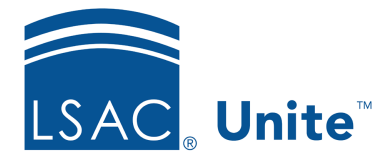

Unite Education Program v6.3 Job Aid: 5688

# **Add a Scholarship to a Group of Open Applications**

If there are open applications that have been admitted in the current admissions cycle and you know you want to award scholarships, you can add scholarships to a group of applications at the same time. The steps for adding a scholarship to a group of applications differ depending on whether you want to add the same scholarship or add different scholarships to a group of applications.

## **To add the same scholarship to a group of applications**

- 1. Open a browser and log on to Unite.
- 2. Navigate to the grid from which you want to award the scholarships.

## **Note**

You can add scholarships in the REVIEWS area of Unite on the *All Decisions*, *All Reviews* and *My Pending Actions* grids, as well as in the APPLICATIONS area of Unite on the *All Applications* grid.

3. Organize the grid to find the applications.

## 0B**Note**

You may need to sort, filter, or increase the items per page to see all records in the grid.

## **Note**

To see only the applications that are admitted, filter the **Status** column to show **Admitted**.

4. Select the check box for each application to which you want to add a scholarship.

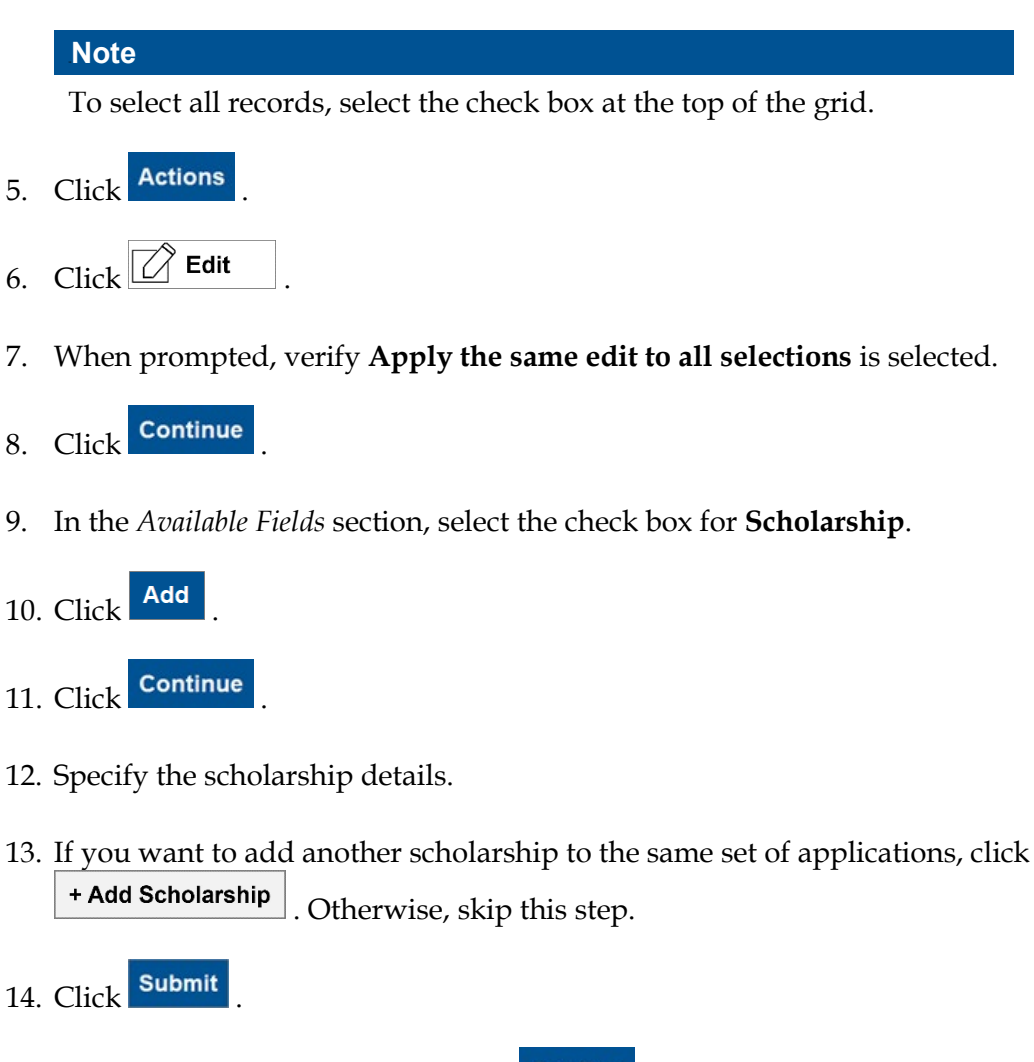

15. Verify your updates, and then click **Confirm** 

## **To add different scholarships to a group of applications**

- 1. Open a browser and log on to Unite.
- 2. Navigate to the grid from which you want to award the scholarships.

#### **Note**

You can add scholarships in the REVIEWS area of Unite on the *All Decisions*, *All Reviews* and *My Pending Actions* grids, as well as in the APPLICATIONS area of Unite on the *All Applications* grid.

3. Organize the grid to find the applications.

#### 3B**Note**

You may need to sort, filter, or increase the items per page to see all records in the grid.

#### 4B**Note**

To see only the applications that are admitted, filter the **Status** column to show **Admitted**.

4. Select the check box for each application to which you want to add a scholarship.

#### 5B**Note**

To select all records, select the check box at the top of the grid.

- 5. Click Actions
- 6. Click  $\boxed{\bigcirc}$  Edit
- 7. When prompted, select **Make individual edits to each selection**.
- 8. Click Continue
- 9. In the *Available Fields* section, click and expand **Scholarship** to see all fields that are available to edit.

#### 6B**Note**

If you want to select all fields that are available to edit, select the check box next **Scholarship**.

10. Select the check box next to each scholarship field you want to edit.

## 7B**Note**

At a minimum, you may want to select **Scholarship Name**, **Scholarship Type**, **Requested Date**, and **Scholarship Amount**.

- 11. Click Add
- 12. Click Continue
- 13. In the row for each application, specify scholarship details.

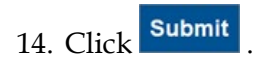

15. Verify your updates, and then click **Confirm** 

- 16. Click **x** to close the *Edit* page.
- 17. Click  $\begin{array}{|c|c|c|}\n\hline\n\end{array}$  res to confirm.